# **PowerPDU 4KS QIG**

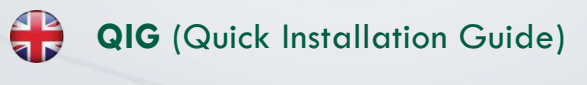

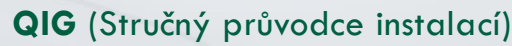

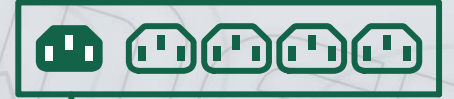

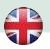

## **Quick Installation Guide (QIG)**

Thank you for purchasing a product of NETIO products a.s. Before using your product for the first time, please read this short guide to avoid problems with incorrect installation or use. For more information, please see the User's Manual available a[t http://netio-products.com.](http://netio-products.com/)

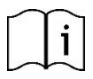

#### **Please read this manual carefully.**

The NETIO **PowerPDU 4KS** is an electrical device. Mishandling may damage the device, void your warranty, or result in injury or death.

## **Safety Notices**

- 1) The manufacturer is not liable for any damage caused by incorrect use of the device or by operating it in an unsuitable environment.
- 2) The device is not rated for outdoor use.
- 3) Do not expose the device to strong vibrations.
- 4) Unauthorized modifications may damage the device or cause a fire.
- 5) Protect the device from liquids and excessive temperatures.
- 6) Make sure the device does not fall.
- 7) Only electrical appliances approved for use with the electrical network may be connected to the device.
- 8) Do not connect multiple devices in series.
- 9) The cable plug must be easily accessible.
- 10) The device is completely switched off only when unplugged.
- 11) If the device malfunctions, disconnect it from the electrical outlet and contact your vendor.
- 12) Do not cover the device.
- 13) Do not use the device if it appears to be mechanically damaged.
- 14) Make sure that the input and output cables are rated for the respective current.

## **Minimum system requirements**

A device with an Internet browser (Firefox, Opera, Mozilla, Chrome etc.) that has JavaScript and Cookies support enabled.

## DETIO

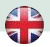

### **Package contents:**

- 
- NETIO PowerPDU 4KS device Quick Installation Guide (QIG)
- Optional: Input power cable with a plug (cable type indicated on the box)

#### **Front view**

- 1) 1x RJ45 LAN jack
- 2) Output LEDs (lit green when the corresponding output is switched on)
- 3) RJ45 LEDs device states (yellow and green)
- 4) Multifunction "TGL/RESET" button
- 5) M2M activity LED (red)
- 6) DI (Digital Input) connector with auxiliary 12V DC power

#### **Rear view**

- 7) IEC-320 C14 connector for the input power cable
- 8) Main switch
- 9) Switched sockets (IEC-320 C13)

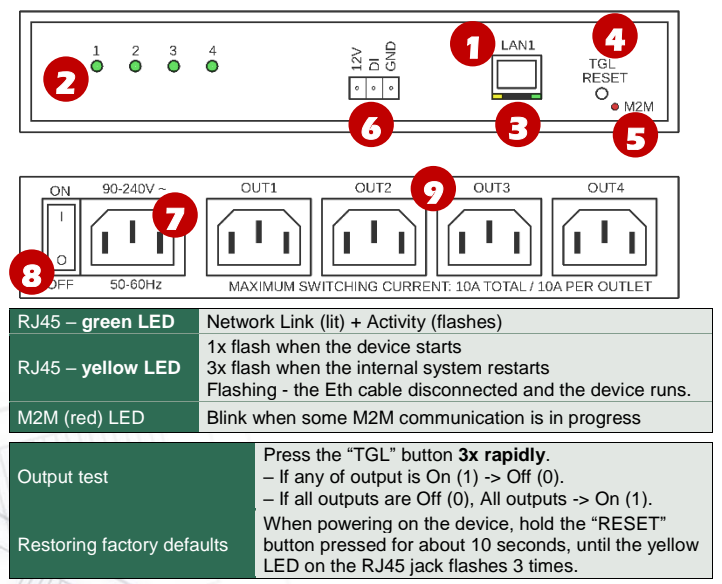

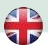

## **Before the first use**

- 1) Connect your NETIO device to a LAN with a network cable (RJ45).
- 2) Connect the NETIO device to a mains electrical outlet with the power cable.
- 3) Wait about 1 minute until the device starts and receive IP address from DHCP server. If your network doesn't have DHCP server continue to section "Static IP".

## **NETIO Discover**

- 1) Find the **NETIO Discover** (MS Windows) utility at our website and install it.
- 2) NETIO Discover finds all NETIO devices on the network and displays them. **Click on the IP address to open the web interface**.
- 3) The displayed MAC address can be checked with the label on the device.

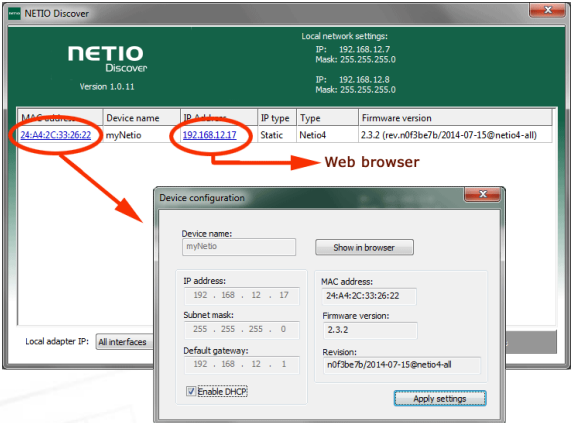

*Note: If the DHCP server is not available on your network then the device should show IP 0.0.0.0 or not shown in discover. Continue to section "Static IP".*

See video how to find NETIO devices on the local network: [https://www.youtube.com/watch?v=Nv\\_rF0GTG3c](https://www.youtube.com/watch?v=Nv_rF0GTG3c)

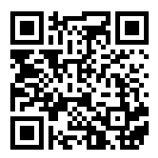

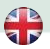

## **NETIO Mobile2 – Android application**

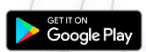

DETIO

You can use NETIO Mobile2 application for Android to discover the local network and find NETIO devices there. Make sure your mobile device is connected to the same network as NETIO device.

- 1) Start NETIO Mobile2 app.
- 2) Click on "+" in the right bottom corner.
- 3) Click on "FIND DEVICES". The list of all discovered NETIO devices will appear (displaying name, MAC, IP Address).
- 4) You can select the device and click "CONNECT" to add this device to mobile app and control it then.

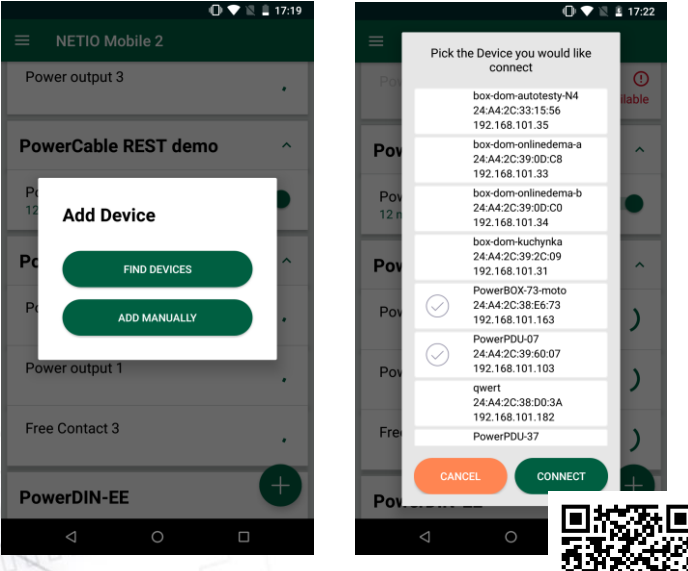

<https://play.google.com/store/apps/details?id=cz.netio.netio>

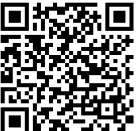

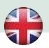

## **Static IP** (no DHCP server available on the network)

- 1) Connect the device to LAN, power and switch it on.
- 2) Wait at least 30sec and then press and hold the "TGL/RESET" button for min 10sec. until yellow status LED flashes.
- 3) The device switches to the "Static IP mode" with IP address 192.168.1.78
- 4) Open the WEB interface usin[g http://192.168.1.78](http://192.168.1.78/) and log in from computer connected to the same network (or directly to device) and with IP from the same subnet (e.g. 192.168.1.10 mask 255.255.255.0).
- 5) Go to Settings / Network Configuration and select "Set static IP address", set up IP, mask, GW and click "Save Changes". If not modified and not saved by clicking "Save Changes" the device will use DHCP after the next restart (power off/on).

## **WEB interface**

(b) Bassed PHL 20  $x +$  $6004$ C 8 192.168.103.173/#/outputs/ist  $\leftrightarrow$ © ± a in in ● = 2022-01-20 13:11:12 admin <sup>D</sup> Sign out **PowerPDU 4KS** Presser POUL 7R **Total AV** Power factor: 1 Energy: 0 Wh Current: 0 mA Phase: 0\*  $F+$  Outputs Reverse Energy: 0 Wh Voltage: 239 V Frequency: 50 Hz  $I + I$  nours Energy measured since 2022-01-10 14:27-04 P M2M API Load:  $0 \, W$ Power factor: 1 Energy: 0 Wh Protocok Current: 0 mA Phase Of Revenie Energy: 0 Wh  $\triangle$  Cloud oltage: 239 V Frequency: 50 Hz One was an all the COVE and have received  $O$  PAB **Click here to change the Output state**<br> **Example 3 Vive Converted on: Energy: 0 Wh** ← Watchdogs Corporate & mil-Phase: 0° Reverse Energy: 0 Wh  $#$  Rules **Moltage: 220 V** Engraphery: 50 Un Energy measured since 2022-01-19 14:27:05 **8** Users var notes it di Load: 0.W Power factor: 1 Engrave 0 Wh **O** Schedules Current: 0 mA Phase: 0\* **Reverse Freemy: 0 Wh**  $\ddot{\mathbf{C}}$  Settings Voltage: 220 V Frequency: 50 Hz Energy measured since 2022-01-19 14:27:05  $\sqrt{3}$  Log All outputs Total load: 0 W Total Energy: 0 Wh Total Current: 0 mA Total Reverse Energy: 0 Wh Total TRE- N/A Total Energy NR: 0 Wh Total Phase: N/A Total Reverse Energy NR: 0 Wh Voltane: 239 V Frequency: 50 Hz Francy measured sitch 2022-01-19 14:27:05 Product\_manual NET10\_products\_a\_s. 3.2.2 - 1.48(1.48) - 0 SV: E0E2E69EC878 (94f3488)

**6**

The default username / password combination is **admin** / **admin**.

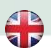

## **Specifications**

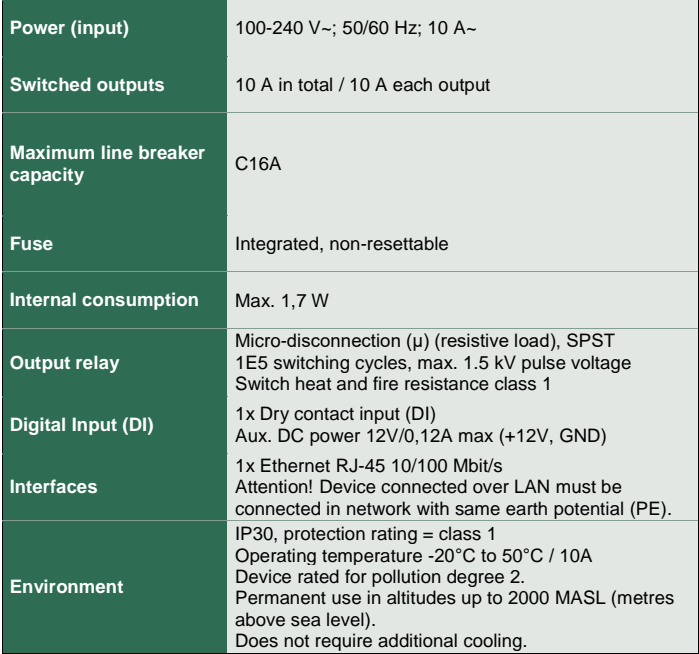

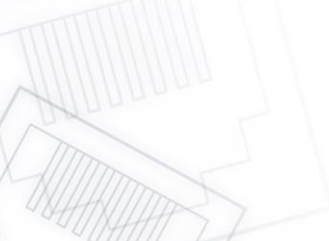

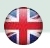

 $\epsilon$ 

## **DECLARATION OF CONFORMITY**

**Manufacturer/Importer:** NETIO products a.s.

**Address:** U Pily 3/103 143 00 Praha 4, Czech Republic

**Product: NETIO PowerPDU 4KS**

#### **RTTED:**

The product mentioned above to which this declaration relates is in conformity with the essential requirements and other relevant requirements of the R&TTE Directive (1999/5/EC).

#### **LVD:**

The product mentioned above to which this declaration relates is in conformity with the essential requirements and other relevant requirements of the Directive 2006/95/EC.

The product mentioned above is in conformity with the following standards and/or other normative documents:

**EN 60950-1 EN 62368**

#### **RoHS:**

The product mentioned above to which this declaration relates is in conformity with the essential requirements and other relevant requirements of the Directive 2011/65/EU (restriction of the use of certain hazardous substances in electrical and electronic equipment).

The product mentioned above is in conformity with the following standards and/or other normative documents:

**EN 50581: 2012**

Czech Republic, Prague, January 14th, 2022 Břetislav Bakala, Member of the board

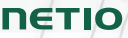

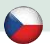

## **Stručný průvodce instalací (QIG)**

Děkujeme, že jste zakoupili výrobek společnosti NETIO products a.s. Před jeho prvním použitím si prosím pečlivě přečtěte tento krátký návod. Předejdete tak chybné instalaci či nesprávnému používání zařízení. Pro další informace použijte Uživatelský manuál, který naleznete n[a http://netio-products.com.](http://netio-products.com/)

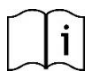

#### **Přečtěte si pozorně tento návod k použití!**

Zařízení NETIO **PowerPDU 4KS** pracuje pod napětím. Vlivem chybné manipulace může dojít k jeho poškození, ztrátě záruky nebo zranění či úmrtí osoby, která se zařízením manipuluje.

## **Bezpečnostní upozornění**

- 1) Výrobce neodpovídá za možné poškození způsobené nesprávným používáním nebo umístěním do nevhodného prostředí.
- 2) Zařízení není určeno pro venkovní použití.
- 3) Nepoužívejte zařízení při silných vibracích.
- 4) Neoprávněné úpravy tohoto zařízení mohou vést k jeho poškození nebo vzniku požáru.
- 5) Zabraňte styku s kapalinami, nevystavujte zařízení vysokým teplotám.
- 6) Chraňte zařízení před pádem.
- 7) Je povoleno připojovat pouze zařízení, která jsou schválena pro provoz v elektrické síti.
- 8) Nezapojujte zařízení za sebe.
- 9) Kabelová zástrčka zařízení musí být snadno přístupná.
- 10) Zařízení je zcela vypnuto až po jeho odpojení ze zásuvky.
- 11) Pokud zařízení nefunguje správně, odpojte jej od elektrické sítě a kontaktujte svého prodejce.
- 12) Zařízení nezakrývat!
- 13) Jeví-li zařízení známky mechanického poškození, vyřaďte jej z provozu!
- 14) Přesvědčte se, že použité přívodní a výstupní kabely mají odpovídající proudovou zatížitelnost!

## **Minimální požadavky na systém**

Zařízení s internetovým prohlížečem (Firefox, Opera, Mozilla, Chrome a další) se zapnutou podporou JavaScriptu a Cookies.

## DETIO

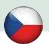

## **V balení naleznete:**

• NETIO PowerPDU 4KS **Stručný průvodce instalací (QIG)** 

Volitelně: Napájecí kabel (typ kabelu uveden na krabici)

#### **Čelní pohled**

- 1) 1x LAN Konektor RJ45 (počítačová sít).
- 2) Outputs LED Indikační LED diody (svítí zeleně, když je zapnutý výstup)
- 3) RJ45 LED stavy zařízení (žlutá a zelená)
- 4) Multifunkční tlačítko "TGL/RESET"
- 5) M2M aktivity LED (červená)
- 6) DI (digitální vstup) konektor s DC napájením 12V

#### **Zadní pohled**

- 7) Konektor IEC-320 C14 pro přívodní kabel.
- 8) Hlavní vypínač zařízení.
- 9) Jednotlivé výstupy spínané zásuvky (IEC-320 C13).

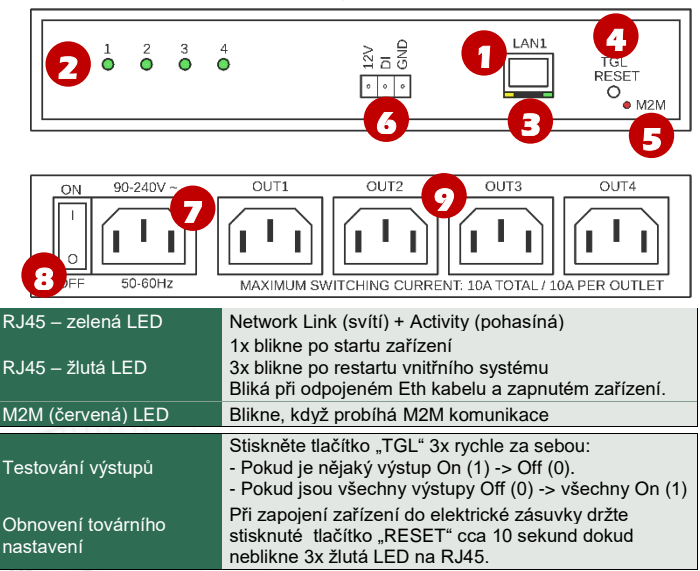

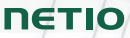

## **Před prvním zapnutím**

- 1) Připojte zařízení NETIO do počítačové sítě LAN síťovým kabelem (RJ45).
- 2) Připojte zařízení NETIO pomocí napájecího kabelu do elektrické sítě.
- 3) Vyčkejte cca 1 minutu, než zařízení nastartuje a získá IP adresu od DHCP serveru. Pokud Vaše síť neobsahuje DHCP server, pokračujte do sekce "Statická IP adresa".

## **NETIO Discover**

- 1) Najděte na našich stránkách **NETIO Discover** (MS Windows) a nainstalujte jej.
- 2) NETIO Discover najde všechna NETIO zařízení na síti a zobrazí je. K**likněte na IP adresu** a otevřete webové rozhraní.
- 3) Zobrazenou MAC adresu lze zkontrolovat se štítkem na zařízení.

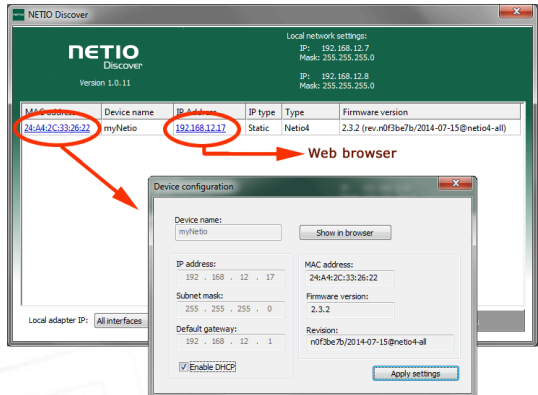

*Poznámka: Pokud není ve Vaší síti dostupný DHCP server bude zobrazena IP 0.0.0.0 nebo nebude zařízení v Discover zobrazeno vůbec. Pokračujte do sekce "Statická IP adresa".*

Podívejte se na video, jak nejít NETIO zařízení v lokální síti (EN): [https://www.youtube.com/watch?v=Nv\\_rF0GTG3c](https://www.youtube.com/watch?v=Nv_rF0GTG3c)

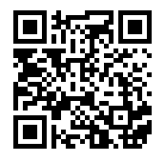

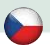

## **NETIO Mobile2 – aplikace pro Android**

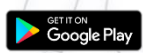

DETIO

K vyhledání NETIO zařízení v lokální síti můžete využít I aplikaci NETIO Mobile2 pro Android. Zkontrolujte si, že Vaše mobilní zařízení je připojené ke stejné síti jako NETIO zařízení.

- 1) Spusťtě aplikaci NETIO Mobile2
- 2) Klikněte na "+" v pravém spodním rohu.
- 3) Klikněte na "FIND DEVICES". Otevře se seznam nalezených NETIO zařízení (zobrazující název, MAC, IP adresu).
- 4) Zařízení můžete vybrat a kliknutím na "CONNECT" jej přidat do mobilní aplikace a následně ovládat.

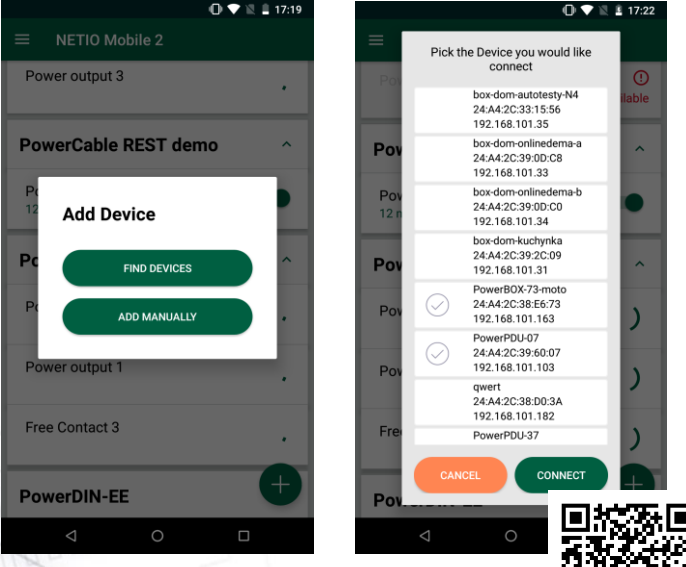

<https://play.google.com/store/apps/details?id=cz.netio.netio>

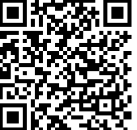

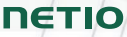

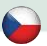

## **Statická IP adresa** (DHCP server není dostupný v síti)

- 1) Připojte zařízení do LAN, el. sítě a zapněte jej.
- 2) Počkejte alespoň 30sec a pak stiskněte a držte tlačítko " TGL/RESET" po dobu min. 10sec. dokud neblikne žlutá status LED.
- 3) Zařízení přejde do režimu Statické IP adresy s adresou 192.168.1.78
- 4) Otevřete WEB rozhraní pomocí [http://192.168.1.78](http://192.168.1.78/) a přihlaste se z počítače připojeného do stejné sítě (nebo přímo k zařízení) a s IP ze stejného subnetu (např. 192.168.1.10 maska 255.255.255.0).
- 5) Jděte do Settings / Network Configuration vyberte "Set static IP address", nastavte IP, masku, GW a klikněte na "Save Changes". Pokud nastavení neupravíte a neuložíte pomocí kliknutí na "Save Changes" zařízení použije DHCP po příštím restartu (odpojení/připojení k el. síti).

## **WEB rozhraní**

Výchozí uživatelské jméno / heslo je **admin** / **admin**.

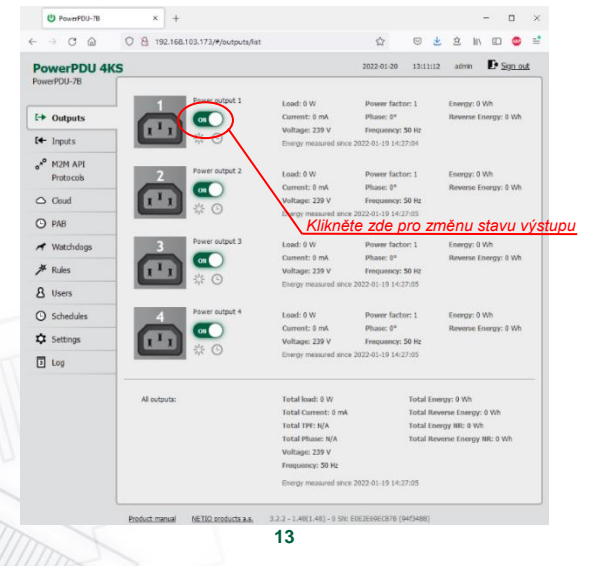

## **Specifikace**

 $\bigodot$ 

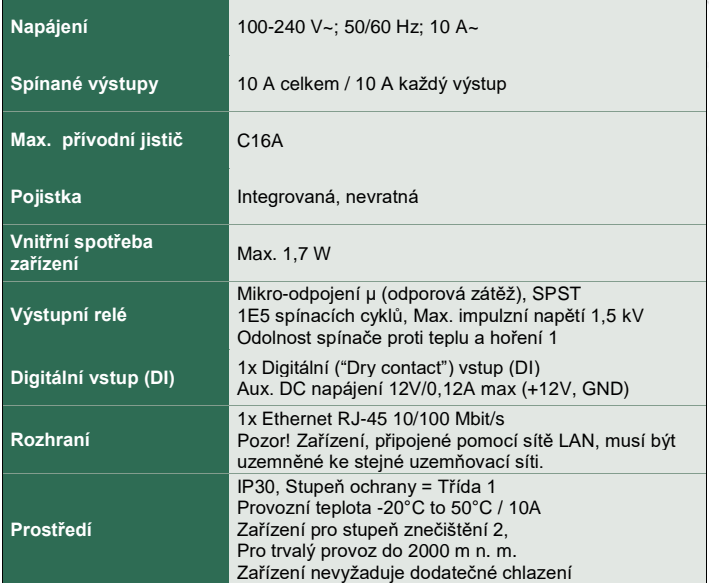

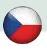

## **ES PROHLÁŠENÍ O SHODĚ**

**Výrobce/Dovozce:** NETIO products a.s.

**Adresa:** U Pily 3/103, 143 00 Praha 4, Czech Republic

**Výrobek: NETIO PowerPDU 4KS**

#### **RTTED:**

Prohlašujeme, že výše uvedené výrobky jsou ve shodě se základními požadavky nařízení vlády č. 483/2002 Sb. a nařízení vlády č. 251/2003 Sb. (Směrnice Rady 1999/5/ES) o rádiových zařízeních a telekomunikačních koncových zařízeních a vzájemném uznávání jejich shody.

#### **LVD:**

Prohlašujeme, že výše uvedené výrobky jsou ve shodě se základními požadavky nařízení vlády č. 17/2003 Sb. (Směrnice Rady 2006/95/ES) o elektrických zařízeních určených pro používání v určitých mezích napětí.

K posouzení výrobku o shodě byly použity následující normy: **EN 60950-1 EN 62368**

#### **RoHS:**

Prohlašujeme, že výše uvedené výrobky jsou ve shodě se základními požadavky nařízení vlády č. 481/2012 Sb. (Směrnice Rady 2011/65/ES) o omezení používání některých nebezpečných látek v elektrických a elektronických zařízeních.

K posouzení výrobku o shodě byly použity následující normy: **EN 50581:2012**

Praha, 14. leden 2022 Břetislav Bakala, člen představenstva

## **Installation utility:**

**To find device** on the LAN network please install the **NETIO Discover** for MS Windows.

Or use mobile app "**NETIO Mobile 2**" for Android phones & search on the LAN.

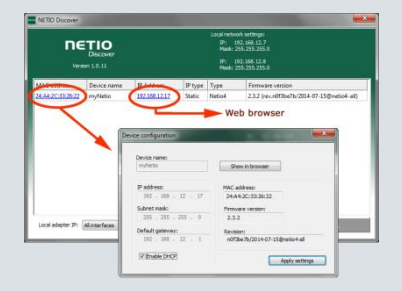

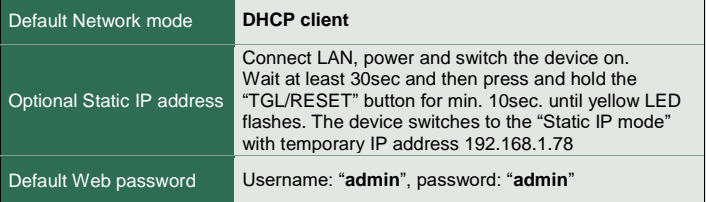

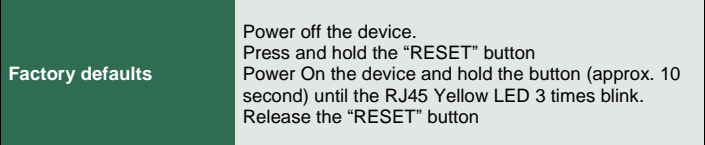

## **[www.netio-products.com](http://www.netio-products.com/)**